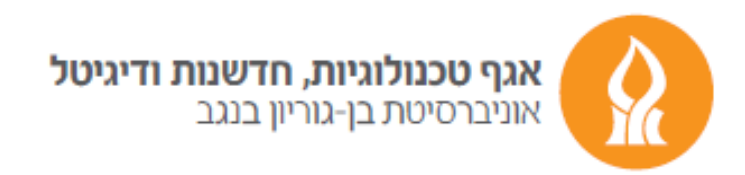

## **Send an automated answer about the account transfer**

After logging into your mailbox from https://xmail.bgu.ac.il

press the gear icon and choose **options.**

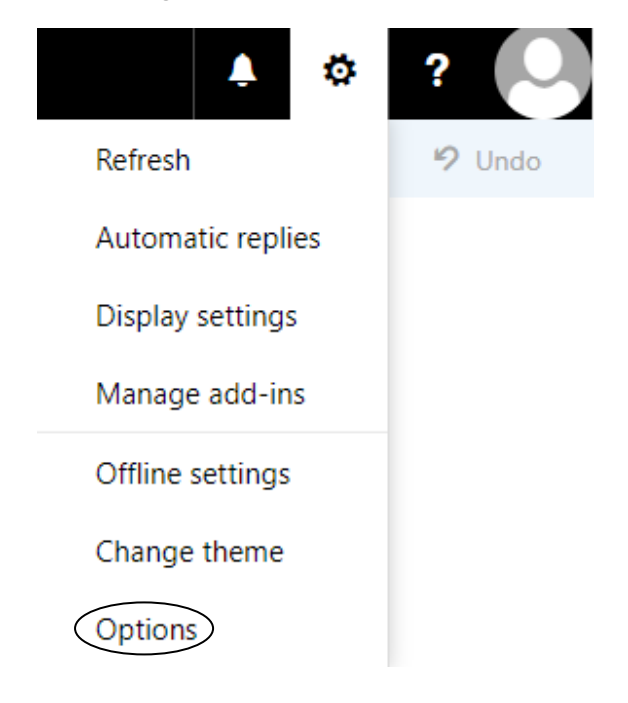

In the **Options** window, choose the **mail** category and then press **Automatic replies.**

We will select the appropriate options and finish the operation by pressing **Save**.

(Example in the following illustration)

## Automatic replies

- ◯ Don't send automatic replies
- Send automatic replies

Send replies only during this time period

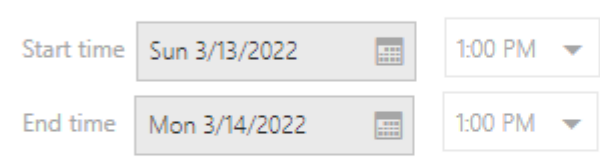

Send a reply once to each sender inside my organization with the following message:

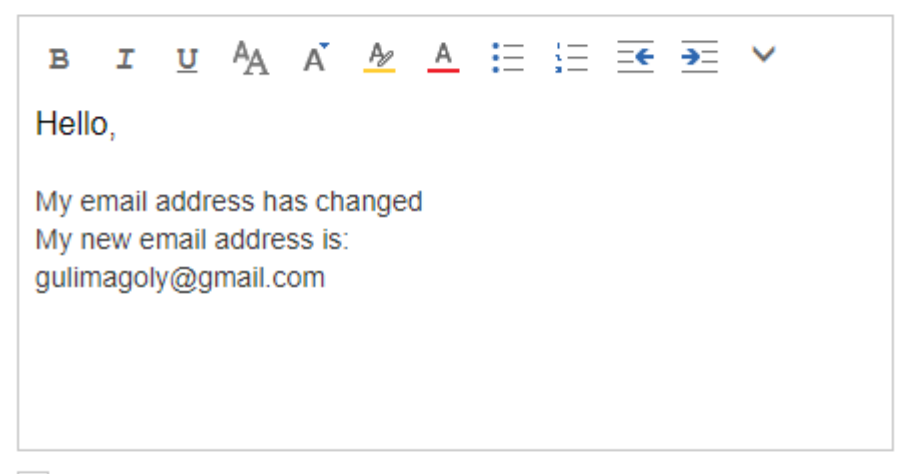

 $\checkmark$  Send automatic reply messages to senders outside my organization

Send replies only to senders in my Contact list

Send automatic replies to all external senders

Send a reply once to each sender outside my organization with the following message:

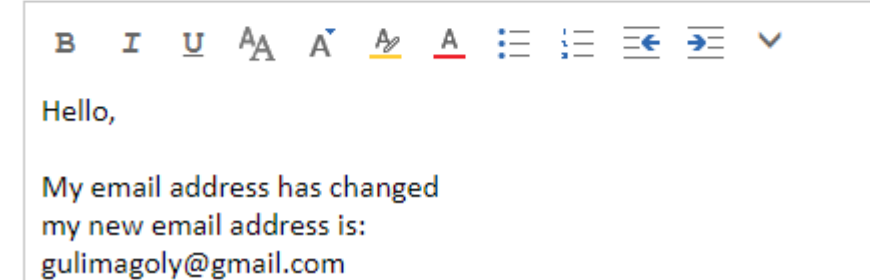

Good luck

© Division of Technologies, Innovation and Digital - Ben-Gurion University of the Negev2